# **Guide à l'attention des patients : connexion en toute simplicité.**

Informations complémentaires sur les options de connectivité avec les appareils prisma SOFT plus, prisma SOFT max, prisma SMART plus, prisma SMART max\*

LÖWENSTEIN

 $conn \in \in \mathbb{Z}$ 

 $\equiv$ 

 $\sqrt{1}$ 

With people in mind

**LÖWENSTEIN** 

medical

**\* La disponibilité des appareils varie selon les régions.**

### **Félicitations pour l'acquisition de votre nouveau ventilateur !**

Dans cette brochure, nous vous montrerons comment connecter votre ventilateur en toute simplicité à nos services numériques et comment en savoir plus sur votre traitement personnel.

Vous trouverez d'autres informations intéressantes et utiles sur votre ventilateur dans le **Guide à l'attention des patients, votre assistant pour les ventilateurs prisma SOFT/ prisma SMART,** dans les vidéos « utilisateurs de démarrage du traitement » sur notre chaîne YouTube ou sur notre site, à l'adresse www.loewensteinmedical.com.

**Bon courage ! Restez informé !**

**Ce document n'a pas vocation à remplacer le mode d'emploi. Merci de consulter le mode d'emploi pour disposer d'informations complètes.** 

### **Boutons de fonction**

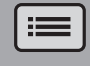

**I FUNENSTEIN** 

Bouton de menu

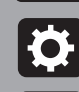

Bouton de réglage

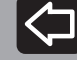

Retourner à la page précédente du menu

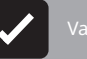

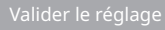

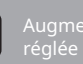

Augmenter la valeur

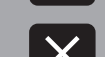

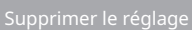

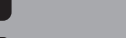

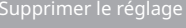

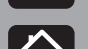

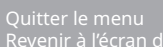

Revenir à l'écran d'accueil

Avancer d'une page dans le menu

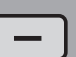

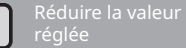

## **1 prisma APP – L'application sur smartphone/smartwatch pour votre ventilateur prisma.**

Si vous disposez de l'un des ventilateurs suivants, vous pouvez le connecter directement à prisma APP via Bluetooth® (technologie de communication sans fil):

> $14.24$  $\omega \approx 0$  $at \approx t$  $49.0$ 29-30 ac  $\mathbb{R}$   $\odot$ 関節 Votre objectif : 5 h par jou 16 I/min 479 479 470 470 470 487 00:00 0.0 hPa  $\omega$  $O$  <sub>l/min</sub>  $\Omega$ apnées et de hypopnées et

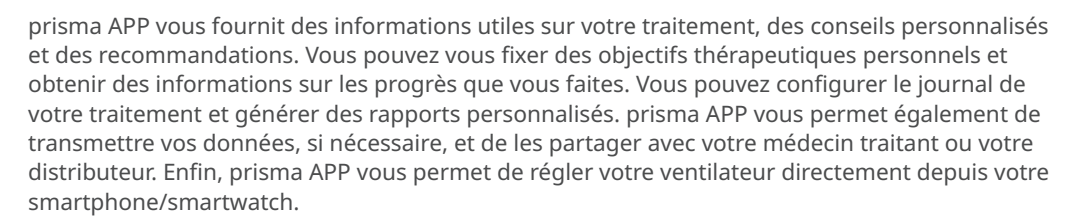

prisma APP est disponible pour la Smartwatch d'Apple et offre une présentation des informations thérapeutiques orientée vers le patient et d'autres fonctions passionnantes.

- **- prisma SOFT plus**
- **- prisma SOFT max**
- **- prisma SMART plus**
- **- prisma SMART max**

**Le Bluetooth**® **est activé par défaut sur votre ventilateur.**

#### **Comment installer prisma APP ?**

- 1. Dans l'App Store (iOS, Android), cherchez l'application « prisma APP »  $\mathbb{Z}^d$  de Löwenstein Medical et installez-la sur votre smartphone, tablette ou Apple Watch. Votre ventilateur doit être en veille et proche de votre smartphone.
- 2. Lorsque vous ouvrez prisma APP, « Bienvenue » apparaît sur l'écran. Sélectionnez « Jumeler un nouvel appareil de traitement ». Vous pourrez configurer votre propre compte utilisateur à tout moment à l'avenir.
- 3. Sélectionnez votre ventilateur et suivez les instructions complémentaires sur prisma APP.

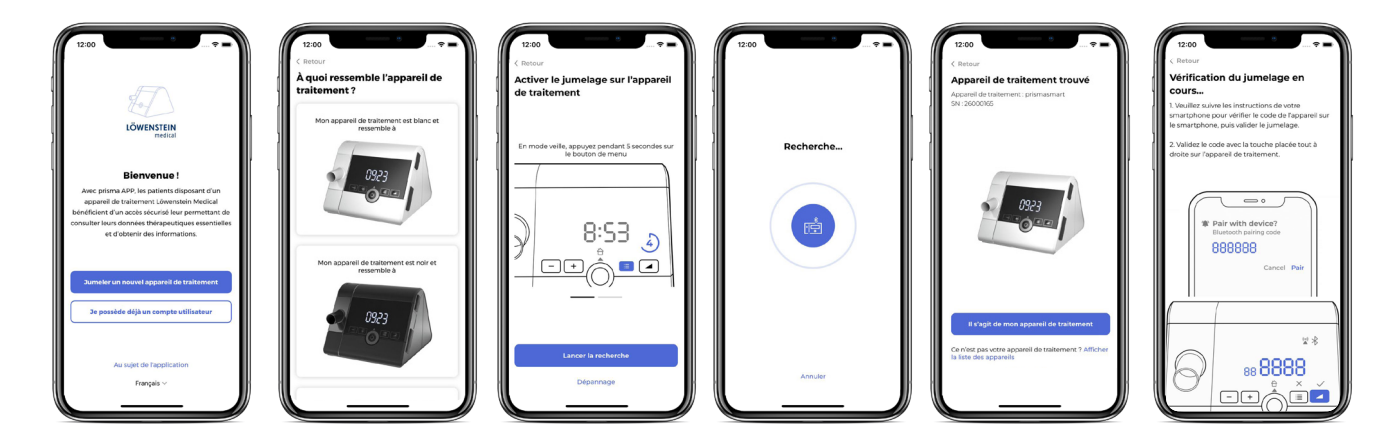

4. Après avoir activé le mode jumelage sur le ventilateur, démarrez la recherche : votre ventilateur sera détecté automatiquement.

Suivez les étapes en toute simplicité pour jumeler le ventilateur à prisma APP.

#### **Plus d'informations**

**Si vous souhaitez des informations et des instructions détaillées, vous pouvez visionnez le tutoriel prisma APP sur notre chaîne YouTube.** 

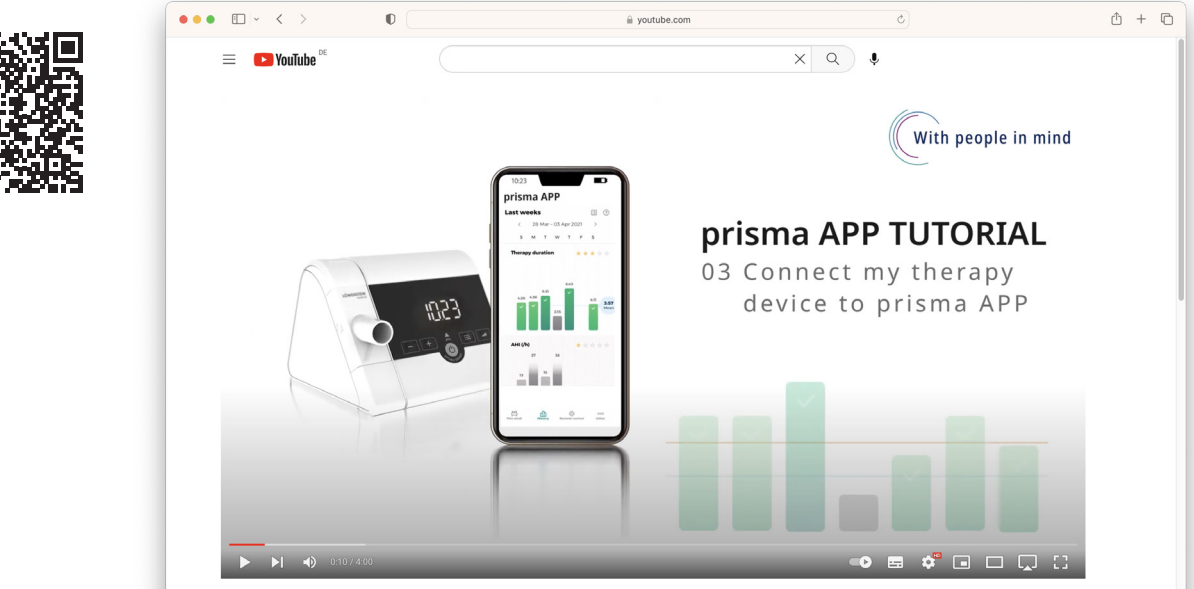

Nos tutoriels vous aideront à initialiser votre prisma APP. Grâce à leurs explications détaillées et leurs illustrations, ces 13 vidéos présentent les fonctions essentielles de prisma APP, comment créer un rapport de traitement, un récapitulatif de vos données thérapeutiques et comment utiliser le pilotage à distance.

## **2 Connecter prisma à l'appareil de diagnostic Samoa**

#### **Préparation de la connexion**

- 1. Le ventilateur doit être branché sur l'alimentation électrique et le traitement ne doit pas avoir encore commencé (veille).
- 2. Sur le ventilateur prisma, appuyez sur le bouton « rampe » et maintenez-le enfoncé jusqu'à ce que 5- cH apparaisse à l'écran. Si le ventilateur prisma est déjà connecté à prisma APP à ce moment-là, la connexion sera interrompue automatiquement. Un message apparaît dans prisma APP qui sera expliqué en détail ultérieurement (plus d'informations à ce sujet à la page 8).

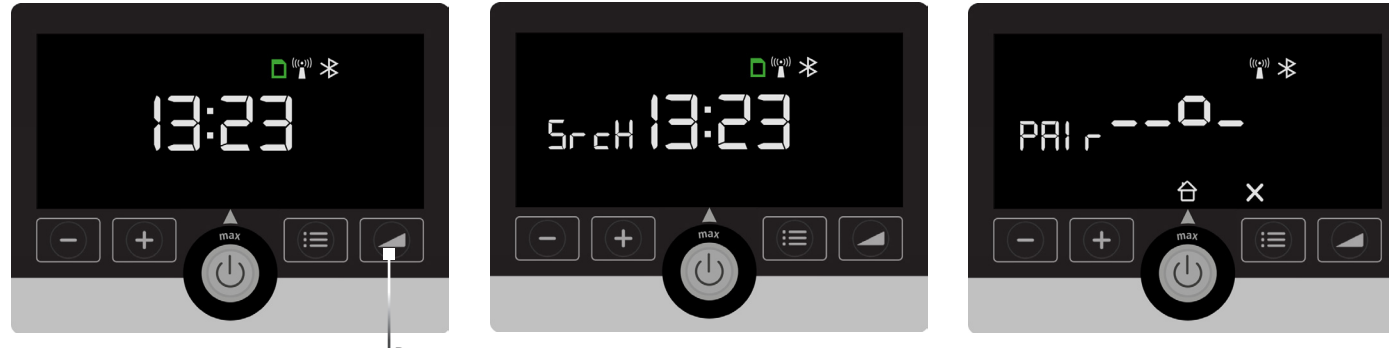

Bouton « rampe »

Pour initialiser la connexion, le ventilateur doit être sur l'écran d'accueil et le traitement ne doit pas avoir encore commencé.

Le mode 5-cH correspond à l'état du ventilateur tant qu'il cherche activement un appareil de diagnostic Samoa et n'y est pas encore connecté.

Dès que Samoa débute le diagnostic, le jumelage commence automatiquement. Vous reconnaîtrez cette procédure à l'affichage de PRI r sur l'écran du ventilateur prisma.

 apparaît sur l'écran du ventilateur prisma dès lors que les deux appareils sont connectés l'un à l'autre et échangent des données.

#### **Mode diAG Quitter le mode diAG**

Par défaut, le mode di RL reste actif pendant 2 jours et s'arrête automatiquement au terme de ces 2 jours. Vous pouvez quitter le mode d' RL manuellement en procédant comme suit :

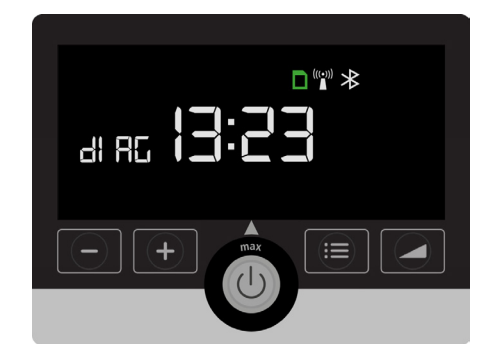

 reste actif tant que le ventilateur prisma est connecté à Samoa, qu'un diagnostic soit en cours ou non.

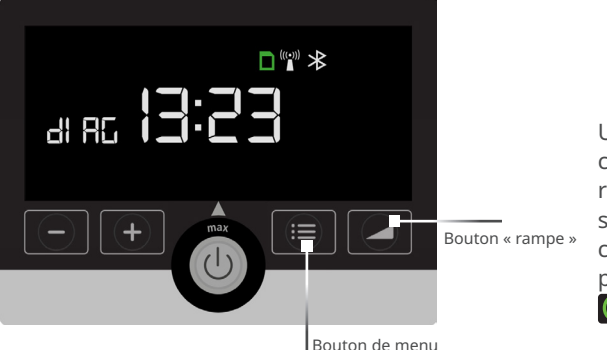

Un symbole vert de connexion sans fil apparaît à l'écran de Samoa si les appareils sont connectés l'un à l'autre pendant le diagnostic.  $((\bullet))$ 

Rappuyez sur le bouton « rampe » pour quitter le mode di FL. Vous pouvez vous reconnecter à prisma APP dès que vous avez quitté le mode d' RL.

 $\lceil - \rceil$ 

Pour cela, vous devez supprimer le ventilateur prisma enregistré dans la liste des appareils jumelés sous les réglages Bluetooth® de votre smartphone, puis suivre les instructions des pages 4/5.

## **3 Information relative à l'interruption de la connexion entre votre ventilateur prisma et prisma APP**

Si votre ventilateur était connecté à prisma APP lors de l'activation du mode Sr cH et que cette connexion est donc interrompue, le message suivant apparaît dans prisma APP sur votre smartphone.

Veuillez le lire attentivement.

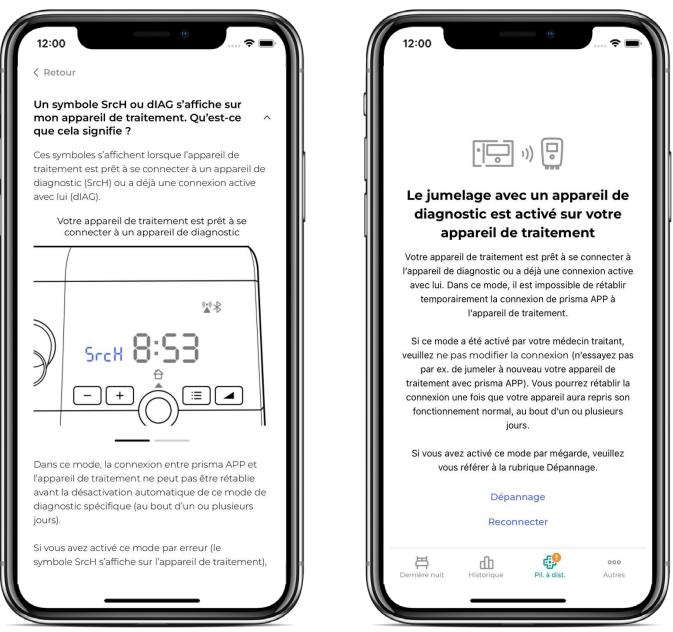

# **4 prisma JOURNAL : le journal personnalisé de votre traitement – sans transmission de données.**

Même si vous utilisez votre ventilateur sans recourir au Bluetooth® ni à la fonction modem, vous bénéficiez d'un accès rapide et aisé au journal de votre traitement sur prisma JOURNAL. Vos données sont traitées localement sur votre PC et y restent. prisma JOURNAL vous aide à gérer votre traitement. Vous pouvez afficher les données thérapeutiques en intégralité ou de manière lisible, obtenir des informations sur la qualité de votre sommeil, générer un aperçu prêt à imprimer de votre traitement, et bien plus encore.

- Retirez la carte SD de votre ventilateur.
- Ouvrez le lien : www.prismajournal.com.

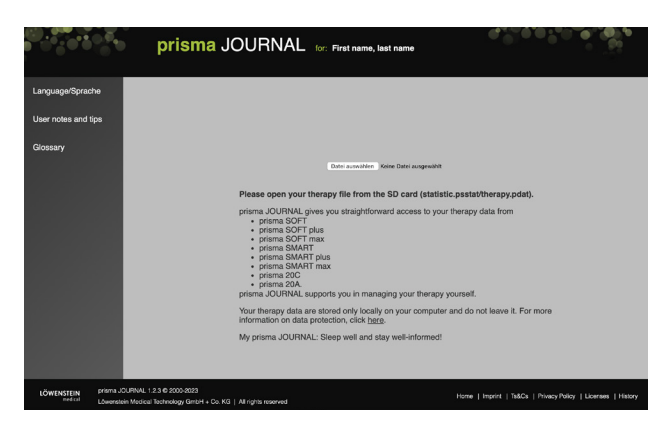

#### **CONSEIL**

**Vous trouverez plus d'informations, des vidéos explicatives et des documents relatifs à prisma JOURNAL sur notre site, à l'adresse www.loewensteinmedical.com.** 

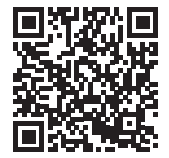

- Téléchargez les données de votre carte SD.

#### **5 Messages apparaissant sur votre ventilateur et leurs significations**

#### **Échec du jumelage Connexion perdue**

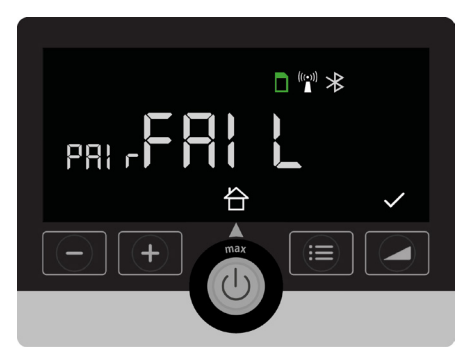

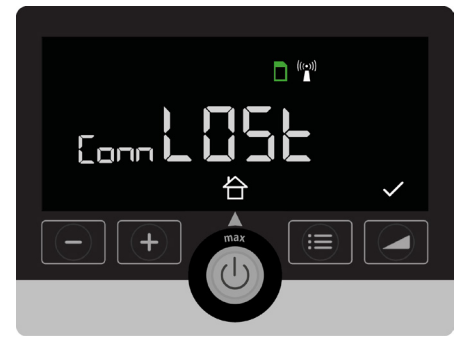

#### **Le ventilateur est occupé à transmettre des données ou le jumelage est en cours**

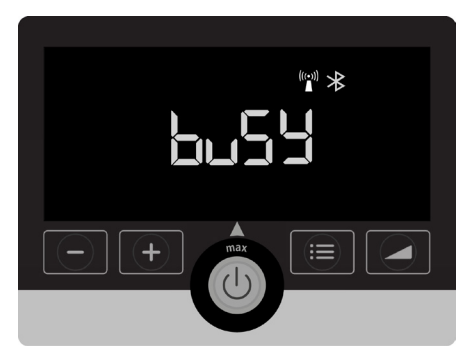

La connexion souhaitée entre votre ventilateur et votre smartphone/Samoa a échoué. Assurez-vous que le ventilateur est en marche et que Bluetooth® est activé. Vérifiez également la distance qui sépare votre ventilateur de votre smartphone/Samoa.

Si vous recevez le message d'échec du jumelage « PAIr FAIL » après toutes ces opérations, contactez votre distributeur.

La connexion a été interrompue entre votre ventilateur et le smartphone/ Samoa. Vérifiez la distance entre les deux appareils et que la connexion Bluetooth® est bien active.

Attendez que ces opérations soient terminées.

### **6 Activer / Désactiver le mode avion 7 Mes données sont-elles sûres ?**

- Appuyez sur le bouton  $\equiv$
- Appuyez sur le bouton
- En appuyant sur la flèche, vous accèderez au réglage « AIrP » pour « Airplane » (avion) (défile en continu)

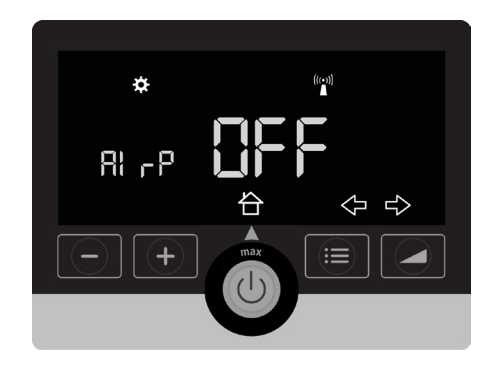

- En appuyant sur le bouton Plus ou Moins, vous accèderez au réglage souhaité.
- Validez le réglage choisi en appuyant sur le bouton

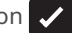

Ce réglage vous permettra d'activer ou de désactiver provisoirement toutes les connexions possibles (modem, Bluetooth®).

La protection et la sécurité de vos données personnelles nous tiennent à cœur.

Löwenstein Medical a développé une stratégie de protection qui donne la priorité à la confidentialité des données de nos patients et prévient tout accès non autorisé aux données.

L'accès aux données stockées est limité à votre médecin traitant, prestataire de santé et à vous-même.

Chaque détail est consigné en toute transparence dans des contrats.

Il va sans dire que nos solutions logicielles sont conformes au Règlement général sur la protection des données (RGPD) et ont obtenu la certification CE comme vous l'attendez de tout fabricant auquel vous accordez votre confiance.

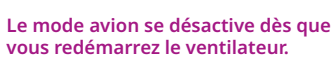

**vous redémarrez le ventilateur.** 

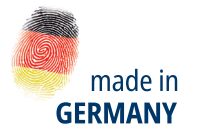

# **LÖWENSTEIN** medical

#### **Ventes + Service**

Löwenstein Medical France 6, Rue de l'Aulnaye-Dracourt 91300 Massy, France T. +33 (0)1 69 35 53 20 france@loewensteinmedical.com loewensteinmedical.com

#### **Ventes + Service**

Löwenstein Medical Schweiz Seestrasse 14b 5432 Neuenhof, Suisse T. +41 (0)56 4 16 41 26 F. +41 (0)56 4 16 41 21 info@loewensteinmedical.ch loewensteinmedical.com

#### **Maison mère**

Löwenstein Medical Arzbacher Straße 80 56130 Bad Ems, Allemagne loewensteinmedical.com

Löwenstein Medical Technology Kronsaalsweg 40 22525 Hamburg, Allemagne

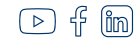

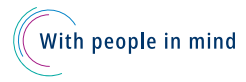

# $C \epsilon_{0197}$

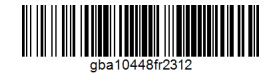

© Protégé par le droit d'auteur. Toute copie ou reproduction nécessite l'autorisation expresse de Löwenstein Medical.